## **How to Edit a Discount Schedule**

1. From **Card Fueling** module, click **Setup**. The **Setup** screen will be displayed. Click **Discount Schedule** tab screen.

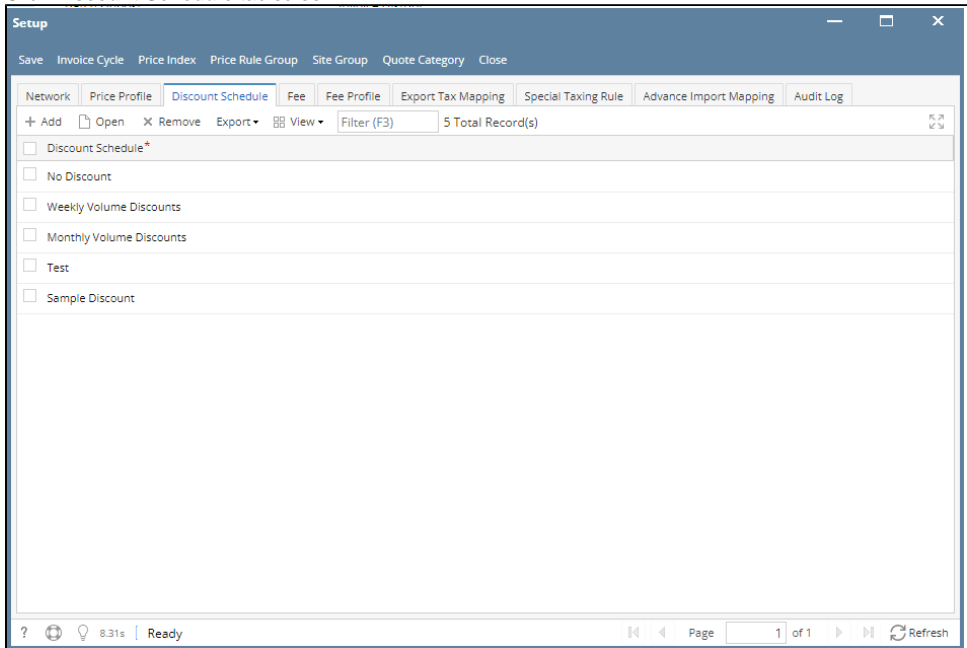

2. Select a **Discount Schedule** record then click **Open** grid button. The **Discount Schedule** detail screen will be displayed.

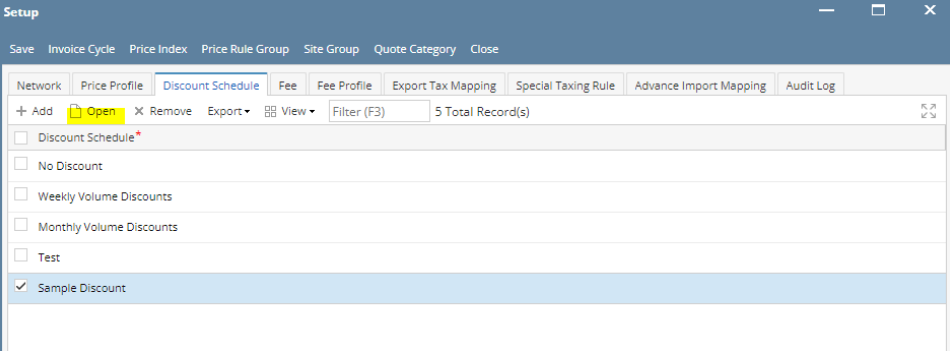

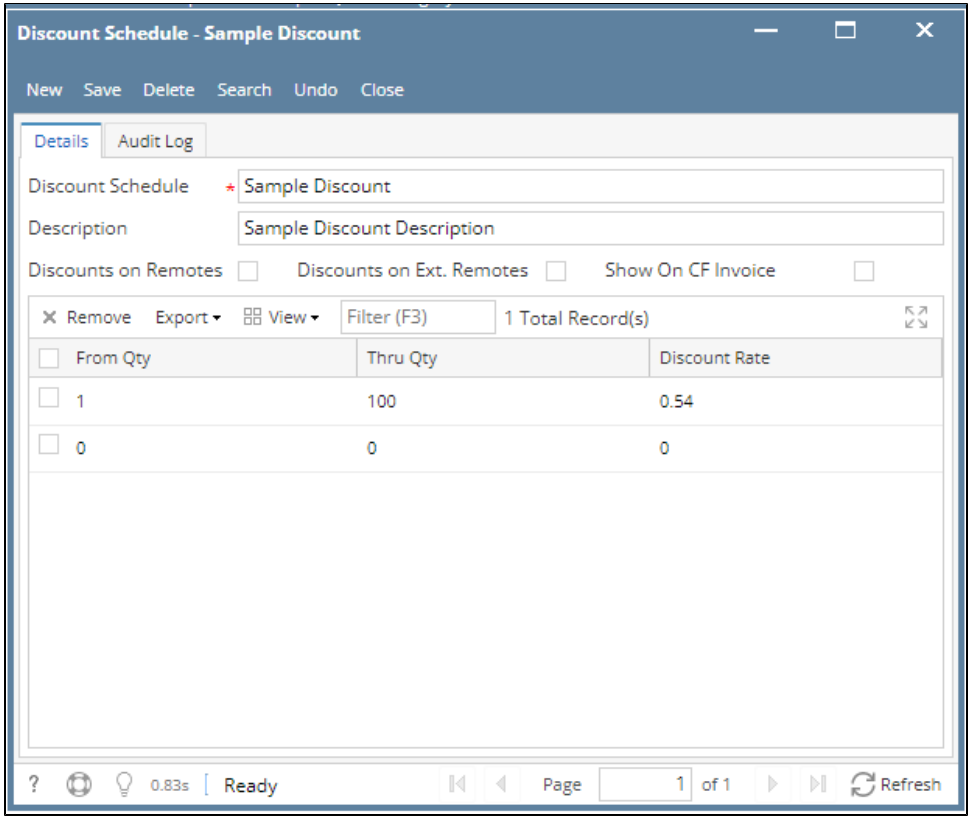

3. Modify any of the **Discount Schedule** fields and/or columns. Click **Save** toolbar button and the changes will be saved.